Before configure, all device should be connected.

### IX850 Installer Mode

To configure IX850 installer need to set IX850 in installer mode. when IX850 in standby, tap "Unlock" -> input "9901 + installer password" (by default, installer password is 66666666, input 990166666666)

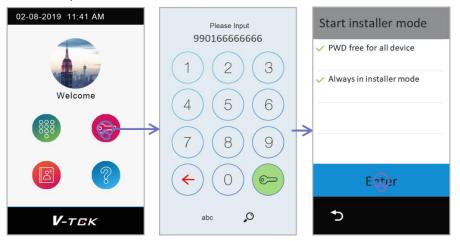

#### PWD free for all device:

All other devices with same installer password will not require to input password when it is enabled

### Always in installer mode

Keep in "Installer mode" unless manually exit or power down. Without selected, IX850 will exit "Installer Mode" after 1 hour.

After tap "Enter" to set door station into "Installer Mode"

### **IX471 Installer Password**

When setting up monitor's installer settings, if without password-free monitor will require a installer password, default password is 6666666

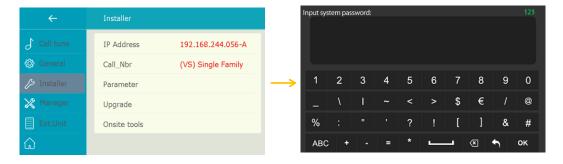

# 1. IP address

According to different project requires, installer should set up IP address correctly. With less than 256 devices, installer could also use "Auto-IP" to skip IP address settings. Auto-IP: Each device will assign itself a unique IP address in appoint subnet work. (IP Mask will be fix to 255.255.240.0)

### **Monitor IX471**

On monitor, tap "Settings" -> "Installer" -> Input installer password if required (6666666 by default)

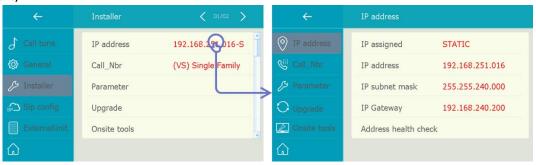

### IP assigned:

- STATIC, Static IP address by manually input all IP address configures.
- DHCP & Auto IP, Using DHCP address or if there is no router for DHCP will be Auto-IP automatically.

#### Address health check:

Tap to check this monitor's configured IP address is duplicate in the network or not.

"Error: IP exist!", IP address already assigned by other devices.

"Self IP address checking passed", IP address is unique in the network.

Installer could also get how IP address obtain from as below:

In "Installer" page, on item "IP address", last letter of address shows:

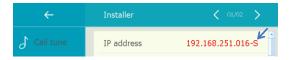

- -S: Static IP address
- -D: Obtain from DHCP server
- -A: Assign by Auto-IP
- -U: Unlink, network error

### **Door Station IX850**

On IX850, set into installer mode, tap in the middle of blue bar on the top of screen -> "Setting" -> "IP address"

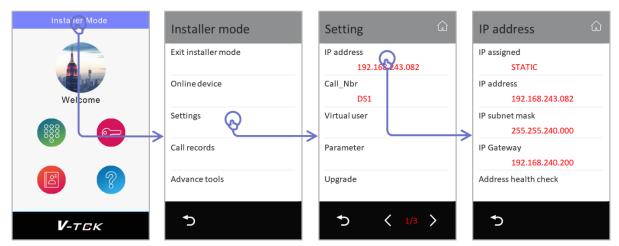

### IP assigned:

- STATIC, Static IP address by manually input all IP address configures.
- DHCP & Auto IP, Using DHCP address or if there is no router for DHCP will be Auto-IP automatically.

### Address health check:

Tap to check this monitor's configured IP address is duplicate in the network or not.

"Error: IP exist!", IP address already assigned by other devices.

"Self IP address checking passed", IP address is unique in the network.

### **Door Station IX610**

IX610 is set in "DHCP & Auto-IP" by default settings, installer must configure IP separately when using static IP address.

### Configure via monitor remotely:

Connect separately IX610 one-to-one with IX471 (all in default settings), when in standby, on monitor tap "settings" -> "ExternalUnit" -> "OutdoorStations" -> tap "OS1" -> "Parameter" -> "Network setting"

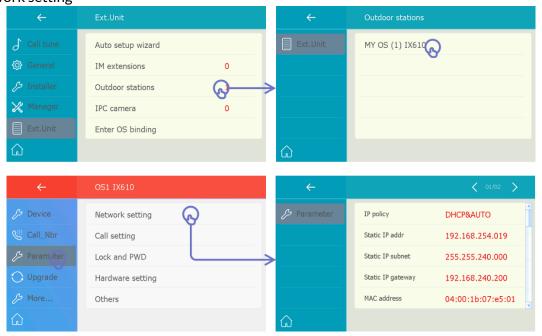

Input parameters in "Network setting":

IP Address / IP Mask / IP Gateway, and change IP\_DHCP enable to disable.

# 2. Address Setup

Installer should set up each device address accordingly to project requirements.

### **Door Station IX850**

In "Installer Mode" (Unlock with code 9901 and tap in the middle of blue bar at top), tap "settings" -> "Call\_Nbr"

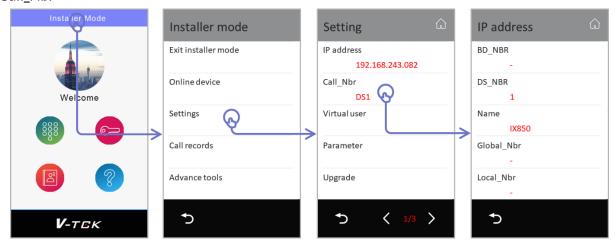

## BD\_NBR:

"-": For one building project, default BD\_NBR. (input 0099 = "-", means for standalone)

"0000": for common door station.

"0001~8999": for building number, 0001 means 1st building/block, 2nd means 2nd ...etc.

### DS\_NBR:

"1~32": door station number. 1 means 1<sup>st</sup> door station, 2 means 2<sup>nd</sup> door station...etc.

### Name:

The "Name" input here will sync to monitor's monitoring list automatically.

**Global\_Nbr:** Reserve for Guard Unit **Local\_Nbr:** Reserve for Guard Unit

### **Door Station IX471**

Tap "Settings" -> "Installer" -> "Call\_Nbr" -> input password if required (6666666 by default)

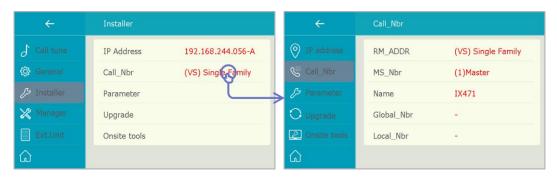

### **RM ADDR:**

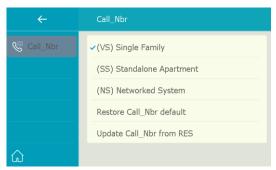

"(VS)Single Family": For villa single one-to-one installation, no need to input room number.

"(SS)Standalone Apartment": for standalone building, input 4digits room number only. Tap to input 4digits number.

Ex: Tap "(SS)" and input 0001 for room standalone building.

"(NS)Networked System": for standalone building, input 8digits number, first 4digits for building/block number, last 4digits for room number.

EX: 00010003 1st building 3rd monitor; 00030005 3rd building 5th monitor

"Restore/Update from RES": Reserve for configurations database file (RES file) update and backup.

### MS\_NBR:

Master and slave number, 01 is master monitor, 02~32 is slave monitor.

#### Name:

The "Name" input here will sync to door station's calling list automatically.

### Global Nbr:

Extra call number for common door station calling to this monitor.

### Local\_Nbr:

Extra call number for door station in same building calling to this monitor

### **Door station IX610**

For button door station IX610 to setup which monitor the call button calling to. By default setting, IX610 call button calling to monitor address in "(VS) Single Family".

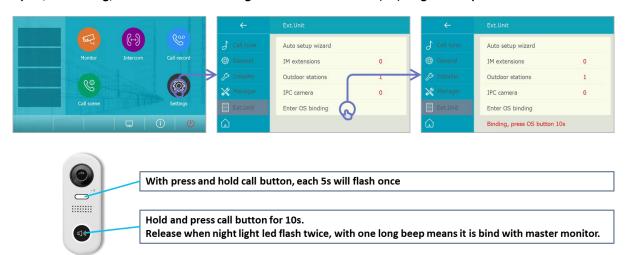

On the master monitor need to be called, tap "Settings" -> "ExternalUnit" -> "Enter OS binding", and when "Binding, please press OS button 10s" shows on the bottom,

on the outdoor station need to bind, long press call button for 10s (during press, night view light will flash once each 5s), release door station reply as long beep mean is successful. Push the call button and check if monitor responds to call or not.

# 3. IP Camera Setup

Using IP cameras purchase from VTEC, VTEC IP camera default setting is DHCP

# When camera and IX system in DHCP

On any monitor, tap "Settings" -> "ExternalUnit" -> "IP\_Camera" -> "ADD" -> "Add by search", all connected IP camera will add to monitor list.

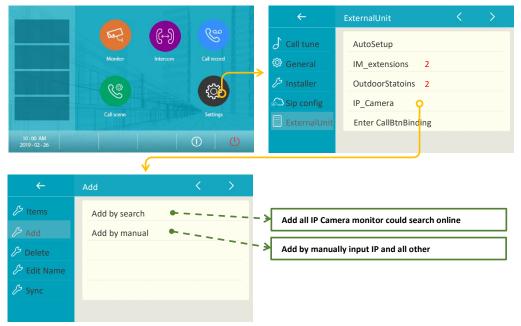

In "IP\_Camera":

Item: Show all exist IP camera list

Add: Add IP camera by search or by manual input IP and access

Delete: Delete IP camera in current IP camera list

Edit Name: Rename IP camera locally.

**Sync:** Sync current IP camera list to door station so other monitors could sync IP camera list.

# When camera and IX system in Static IP or Auto-IP

Install and run "Onvif Device Manager" <u>Download</u>, Make sure PC and IP Cameras are in same subset network.

### 1. Getting Started

After ONVIF Device Manager has been launched, your device is automatically detected and displayed at the end of the device list on the left. If the device has not been detected automatically, check the connection and click "Refresh".

and Input "Username" and "Password" for IP Cameras, click "Log in".

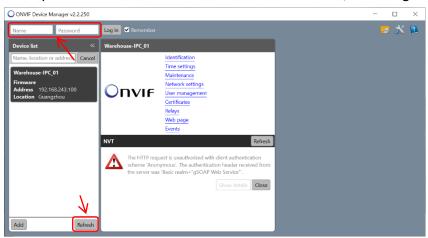

### 2. Change IP Network settings

Click "Network settings", and on the network settings

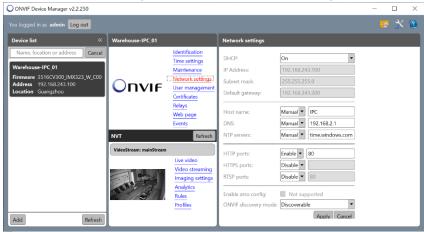

For Auto-IP please change address as follow:

IP address: 192.168.243.xxx IP Mask: 255.255.240.0

Default Gateway: 192.168.243.200

For Static IP address input configures according to you need.

# Sync IP camera List to Other Monitors.

For those monitors in same building use sync monitoring list so don't need to add for each one. On monitor's IP Camera.

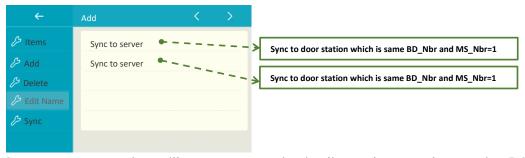

**Sync to server**, monitor will generate a monitoring list, and sync to door station DS1. **Sync from server**, monitor will get IP camera list storage in door station DS1.

# 4. Unlock settings

### **Door Station IX850**

when IX850 in "Installer mode", tap "blue bar in the middle" -> "Settings" -> "Parameter" -> "Unlock setting"

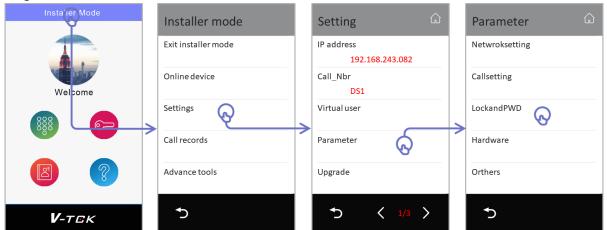

Find below Parameters:

#### Lock1 mode:

Normally open or normally close for the lock release.

### Lock1 unlock timing:

Unlock delay timing.

Also, below parameters, see also "2. Management - Public code"

### Common unlock enable (0 or 1):

Enable or disable unlock via password.

### Common unlock code (4 digits):

Public password of this door station.

### Remote unlock code read (0 or 1):

Allow or disallow change public code remotely.

### Remote unlock code change (0 or 1):

Allow or disallow monitor check public code.

### Code error protection (0 or 1):

Enable or disable error unlock code input alarm.

Other parameters are reserved

### **Door station IX610**

On monitor which door station calling to, tap "settings" -> "ExternalUnit" -> "OutdoorStations" -> tap "OS1" -> "Parameter" -> "Lock and PWD"

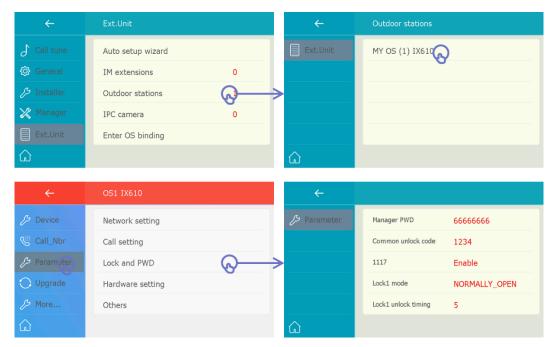

Find below Parameters:

#### Lock1 mode:

Normally open or normally close for the lock release.

### Lock1 unlock timing:

Unlock delay timing.

Other parameters are reserved

# **Installer Configuration Example**

Simplest examples for how to set up a project

A simple guild line for install IX system

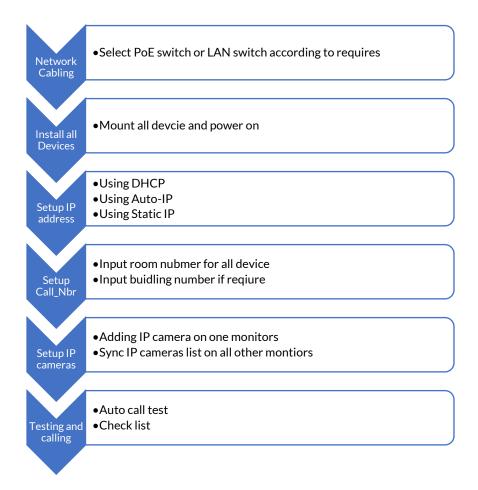

# **Ex1.Single Family**

Project for one family install in a villa house

2 x Door station IX610

2 x Monitor IX471

Some IP Cameras

All monitors/door stations in default setting or brand new from box.

Using DHCP & Auto-IP

# Wiring

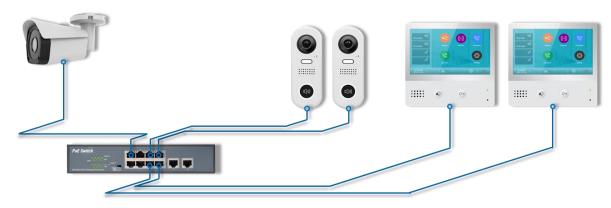

# Configuration

After all monitor power up and in standby, on one of monitor:

Tap "Settings" -> "ExternalUnit" -> "AutoSetupWizard"

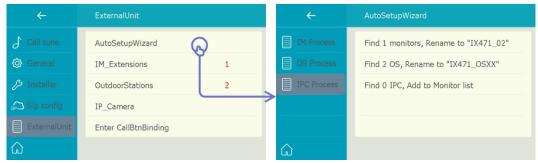

Setup will run automatically, after running all setup for this project is done.

# **Ex2.Standard Apartment**

Project for only 1 building but 2 different apartments.

2 x Door station IX850

4 x Monitor (2 for each apartment)

4 x IX610 (2 for each apartment)

Some cameras.

All monitors/door stations in default setting.

Using DHCP & Auto-IP

### Wiring

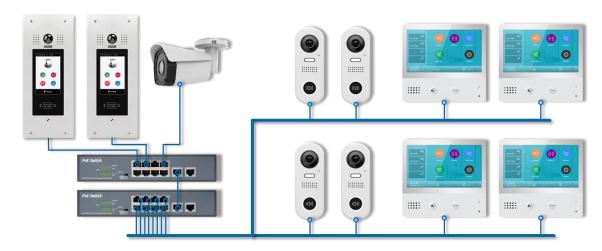

## Configuration

After all monitor power up and in standby,

### 1. Configure Door stations.

#### On door station 1:

Into "Installer Mode" and enable "Onsite manage password-free" and "Always in this mode".

And tap "blue bar on the top" -> "Settings" -> "Call\_Nbr" -> input "Name" example "Front Door"

#### On door statin 2:

Input "Installer Mode" and tap "blue bar on the top" -> "Settings" -> "Call\_Nbr" -> change "DS\_Nbr" to 02 -> input "Name" example "Back Door"

### 2. Configure Monitors

### On Room1 monitor1:

Tap "Settings" -> "Installer" -> "Call\_Nbr" -> "RM\_ADDR" -> "(SS) Standalone Apartment" and input "0001" -> Input "Name" example "Wilbur" -> Input Local\_Nbr "101" for IX850 to call.

#### On Room1 monitor2:

Tap "Settings" -> "Installer" -> "Call\_Nbr" -> "RM\_ADDR" -> "(SS) Standalone Apartment" and input "0001" -> Input 02 for "MS\_Nbr" -> Input Local\_Nbr "101" for IX850 to call.

#### On Room2 monitor1:

Tap "Settings" -> "Installer" -> "Call\_Nbr" -> "RM\_ADDR" -> "(SS) Standalone Apartment" and input

IX001

"0002" -> Input "Name" example "Alan" -> Input Local\_Nbr "102" for IX850 to call.

### On Room1 monitor2:

Tap "Settings" -> "Installer" -> "Call\_Nbr" -> "RM\_ADDR" -> "(SS) Standalone Apartment" and input "0002" -> Input 02 for "MS\_Nbr" -> Input Local\_Nbr "102" for IX850 to call.

### 3. Configure Outdoor station IX610

### On Room1 montior1:

Tap "Settings" -> "ExternalUnit" -> "Enter CallBtnBinding", and press outdoor station 1 call button for 10s, and press call button to call.

Repeat to add outdoor station 2.

### On Room2 monitor1:

Repeat.

### 4. Configure IP Camera

### On all monitor:

Tap "Settings" -> "ExternalUnit" -> "IP\_Camera" -> "ADD" -> "Add by search"

#### 5. Exit Installer mode and finish

### On door station 1:

Input "Installer Mode" and tap "blue bar on the top" -> "Exit installer mode"

# **Ex3.Networked System**

Project for only 1 building but 2 different apartments.

- 3 x Door station IX850 (1 common door station, each building 1 door station)
- 4 x Monitor (2 for each building)
- 4 x IX610 (2 for each apartment)

### Wiring

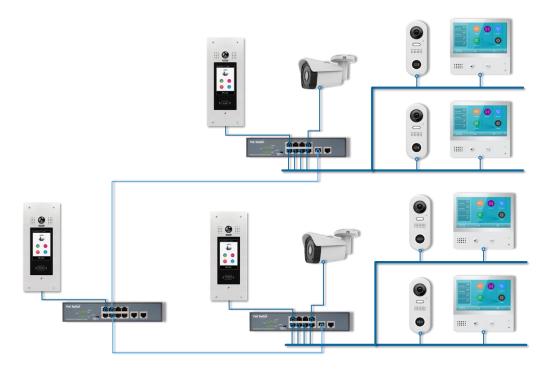

# Configuration

After all monitor power up and in standby,

### 1. Configure Door stations.

### On common door station:

Into "Installer Mode" and enable "Onsite manage password-free" and "Always in this mode".

And tap "blue bar on the top" -> "Settings" -> "Call\_Nbr" -> setup as below:

BD\_Nbr = 0000

DS\_Nbr = 01 (Default)

Name = "Gate Door"

### On Building1 door station:

Into "Installer Mode" and tap "blue bar on the top" -> "Settings" -> "Call\_Nbr" -> setup as below:

BD Nbr = 0001

DS\_Nbr = 01 (Default)

Name = "Build1 Door"

### On Building1 door station:

Into "Installer Mode" and tap "blue bar on the top" -> "Settings" -> "Call\_Nbr" -> setup as below:

BD\_Nbr = 0002

IX001

DS\_Nbr = 01 (Default) Name = "Build2 Door"

### 2. Configure Monitors

### On Building1 Room1 monitor:

Tap "Settings" -> "Installer" -> "Call\_Nbr" -> Set up as below:

Room\_Addr: "(NS) Network System" -> input 00010001

MS\_Nbr = 01(default)

Name = "Wilbur"

 $Global\_Nbr = A1$  extra call number for common door station to call

Local\_Nbr = 101 extra call number for building door station to call

### On Building1 Room2 monitor:

Room\_Addr: "(NS) Network System" -> input 00010002

MS\_Nbr = 01(default)

Name = "Alan"

Global\_Nbr = A2 extra call number for common door station to call

Local\_Nbr = 102 extra call number for building door station to call

### On Building2 Room1 monitor:

Room\_Addr: "(NS) Network System" -> input 00020001

MS Nbr = 01(default)

Name = "Alan"

Global\_Nbr = B1 extra call number for common door station to call

Local\_Nbr = 201 extra call number for building door station to call

#### On Building2 Room2 monitor:

Room\_Addr: "(NS) Network System" -> input 00020002

MS\_Nbr = 01(default)

Name = "Alan"

Global Nbr = B2 extra call number for common door station to call

Local\_Nbr = 202 extra call number for building door station to call

### 3. Configure Outdoor station IX610

#### On Building1 Room1 monitor:

Tap "Settings" -> "ExternalUnit" -> "Enter CallBtnBinding", and press outdoor station 1 call button for 10s, and press call button to call.

On all other:

Repeat.

#### 4. Configure IP Camera

### On one of monitor in Building1:

Tap "Settings" -> "ExternalUnit" -> "IP\_Camera" -> "ADD" -> "Add by search", then tap "Delete" camera that belongs to "Building2", after tap "Sync", and "Sync to server"

#### On all other monitors in Building1:

IX001

Tap "Settings" -> "ExternalUnit" -> "IP\_Camera" -> "Sync" -> "Sync from server".

On Building2:

Repeat.

### 5. Exit Installer mode and finish

On common door station:

Input "Installer Mode" and tap "blue bar on the top" -> "Exit installer mode"